# **Requesting Authorization for a Service Provider**

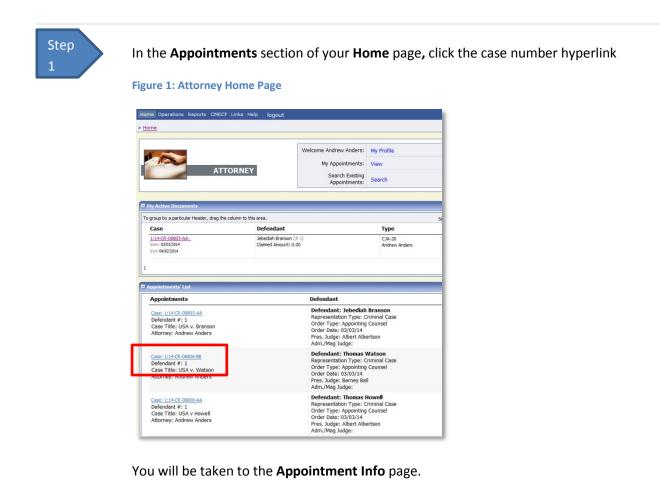

Step 2 On the **Appointment Info** screen, click the **AUTH Create** link on the left panel.

Figure 2: The Appointment Info screen

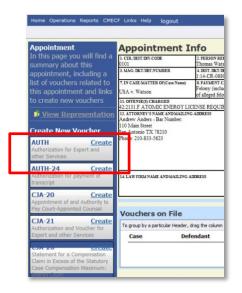

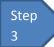

### Fill in the information requested for the Authorization.

Enter information in the **Estimated Amount**, **Basis of Estimate**, and **Description** fields, then from the **Service Type** drop-down menu, select the applicable service type.

#### Figure 3: Authorization Basic Info

| Order Date                |                                 |
|---------------------------|---------------------------------|
| Nunc Pro Tunc Date        |                                 |
| Repayment                 |                                 |
| Estimated Amount          | \$*                             |
| Authorized Amount         | \$                              |
| Basis of Estimate         |                                 |
| Description               | 0                               |
| Service Type              | *                               |
| <b>Requested Provider</b> |                                 |
| « First < Previous        | Next > Last » Save Delete Draft |

## Notes:

• You may attach multiple supporting documents in the **Documents** tab. You will be able to include a description for each document as you load it.

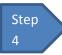

Submit your Authorization Request.

**Figure 4: Authorization Request Confirmation Tab** 

| Signature of Presiding Judge                                | Date Signed            | Judge Code                          | Approved Amount     |
|-------------------------------------------------------------|------------------------|-------------------------------------|---------------------|
| Signature of Chief Judge, Court of<br>Appeals (or Delegate) | Date Signed            | Judge Code                          | Approved Amount     |
| Public/Attorney A                                           | tention: The notes you | u enter will be available to the ne | ext approval level. |
| I swear and affirm the<br>Date:                             | truth or correctness   | of the above statements             | Submit              |

## Notes:

• You may add notes to your submission on the **Submit** tab. Select the "I swear..." check box (the date will automatically update to the current date) and click **Submit**.